## Hauts-de-France

## Remplir mon formulaire de demande d'aide

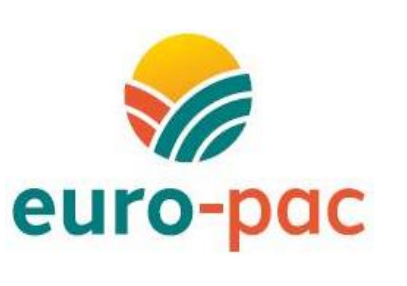

Fiche tutoriel 4

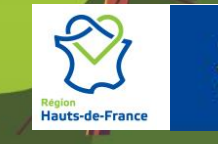

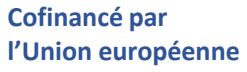

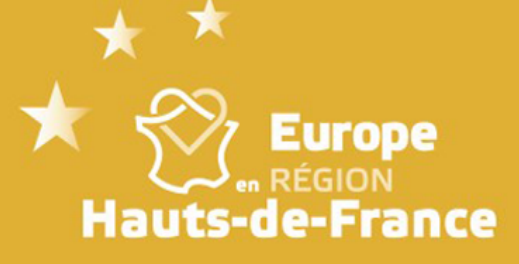

Une fois que vous avez sélectionné le dispositif de demande d'aide souhaité (cf fiche tutoriel 4), vous accèderez à une fiche descriptive de ce dispositif, vous rappelant son objet, les bénéficiaires éligibles, ou encore les contacts. Vous pourrez également télécharger l'appel à projet ou consulter des liens d'information.

Une fois que vous avez consulté le contenu de cette page pour vous assurer de votre choix de dispositif, vous pouvez accéder au formulaire en cliquant sur « déposer un dossier ». Si vous n'étiez pas encore connecté, vous devrez renseigner votre identifiant et votre mot de de passe avant qu'il ne soit accessible.

## Les services en ligne **A** ACCUEIL **RECHERCHER UNE AIDE** Détails du dispositif Dépôt d'une demande simplifiée **MINI** aides FEADER Type de Bénéficiaire: 22 m m 1 Objet Contact Pré'ad et soutien aux travaux de desserte forestière : Pour toute question sur les dispositifs pré'ad et d'aide à la desserte forestière contacter Les liens vers le site vous permettant de télécharger les documents de mise en œuvre de ces appels les interlocuteurs du département où vous à projets sont à votre disposition à la rubrique « ce qu'il faut savoir » en bas de cette page. êtes localisé par mail : siefa-oise@hautsdefrance.fr siefa-somme@hautsdefrance.fr MAEC transition des pratiques : siefa-pasdecalais@hautsdefrance.fr Afin de télécharger le formulaire de demande d'aide nécessaire au dépôt de votre candidature. siefa-nord@hautsdefrance.fr veuillez-vous rendre dans la rubrique « Ce qu'il faut savoir » en bas de cette page. siefa-aisne@hautsdefrance.fr Téléphone du lundi au vendredi de 09h00 à 12h 00 et de 13h45 à 16h45 : 03.74.27.79.79 Vous êtes Pour toute question sur le dispositif MAEC transition des pratiques, veuillez contacter le Pré'ad et soutien aux travaux de desserte forestière : service AEII à l'adresse mail suivante : Un porteur de projets éligible à l'un des appels à projets du Plan de résilience et d'adaptation des exploitations agricoles (Pré'ad) ou à l'appel à projets de soutien à la réalisation de travaux de SAEII@hautsdefrance.fr desserte forestière. Téléphone: 03.74.27.79.89 Vous avez commencé l'opération au titre de laquelle vous souhaitez être accompagné par une aide FEADER et vous planifiez d'achever les travaux liés à cette opération avant la date de clôture de la TÉLÉCHARGER LE RÈGLEMENT période de dépôt. **MAEC** transit Mes démarches en ligne - Un exploitant agricole individuel affilié à la MSA en tant que ene **1** DÉPOSER UN DOSSIER secondaire; - Une personne morale dont l'activité principale exercée (APE) correspond à une activité agricole éligible, avec des associés exploitants détenant plus de 50% des parts sociales ; - Un établissement de développement, d'enseignement et de recherche agricole, exerçant une activité agricole éligible ; - Une association loi 1901, exerçant une activité agricole éligible

Gestion des subventions et des aides individuelles

 $\bigotimes$ 

**Vous voulez** 

Au-dessus de votre formulaire se trouve un bandeau récapitulatif de vos informations. Lorsqu'elle est surve l'icône **permet de voir le stade d'avancement** votre dossier. Vous êtes en train de remplir votre formulaire, vous êtes donc au premier stade « Deman

Le formulaire est divisé en plusieurs onglets, dont nombre et le contenu varient selon le dispositif sélecti

Vous devrez renseigner les questions de chaque ongle par une. Les champs obligatoires sont signalés par astérisque rouge \*. Vous devrez impérativement rense ces champs sans quoi il sera impossible de valider formulaire.

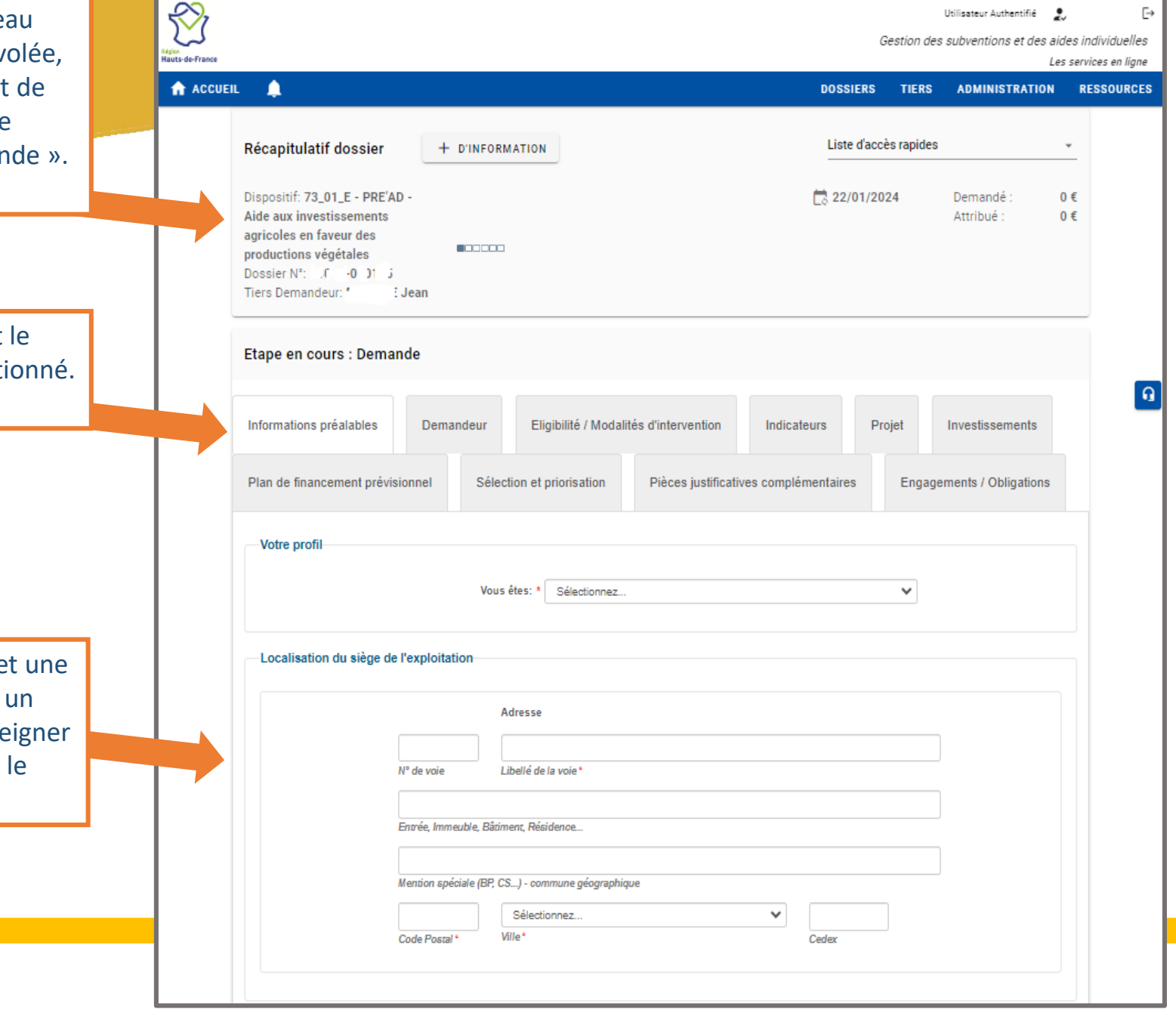

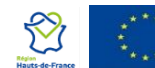

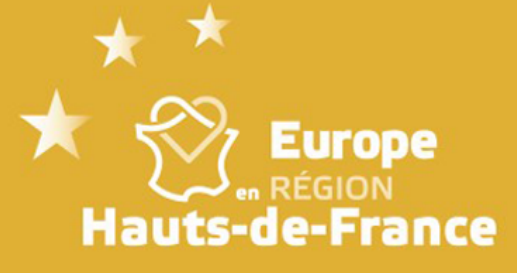

En bas de chaque onglet, vous retrouverez ces 3 boutons : - **Annuler :** permet de revenir à votre page d'accueil sans enregistrer.

- **Sauvegarder :** vous permet d'enregistrer votre saisie à tout moment, sans envoyer le dossier au service instructeur. Tant que vous sauvegardez, vous restez en mode « brouillon ».
	- Valider : ce bouton sert à envoyer votre dossier au service instructeur. Si vous validez le dossier sans avoir renseigné tous les champs obligatoires, un message d'erreur en rouge apparaitre pour vous signaler dans quel(s) onglet(s) vous avez omis de renseigner un ou plusieurs champs.

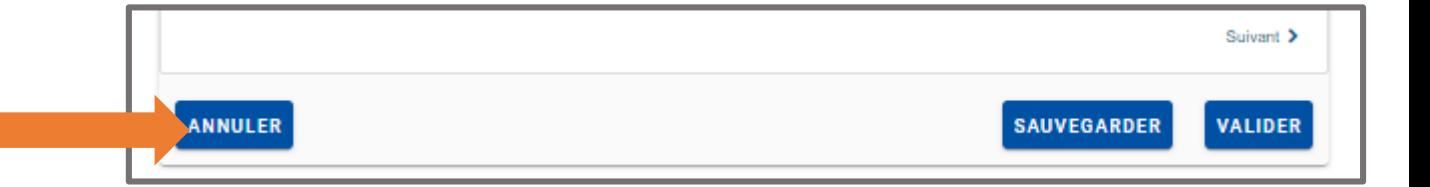

Si vous avez renseigné tous les champs obligatoires du formulaire et que vous cliquez sur « valider », votre dossier sera transmis au service instructeur même si vous considérez ne pas avoir fini votre saisie.

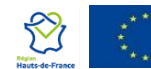